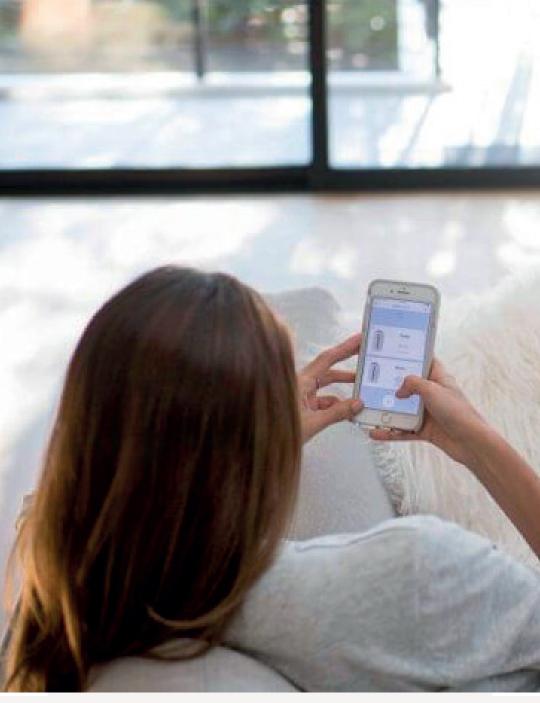

**SINGAPORE** 

### **USER GUIDE:**

# Mobile Business Dashboard

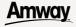

### Help & Support

#### Need more help?

#### Call or write to us

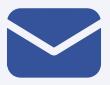

## Helpdesk Email us @ sghelpdesk@amway.com

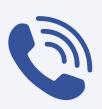

#### **Call Centre**

Call +65 6550 9911
Monday to Friday
9am to 7pm
Saturday
12pm to 7pm
(excluding Sunday & public holiday)

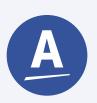

#### Chatbot

You can also chat with our Amway Chatbot button at the bottom right on the website screen to get started!

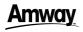

How to access Business Dashboard

2

**MOBILE** 

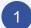

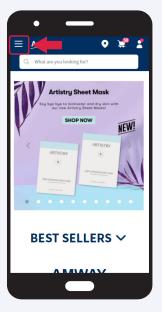

Click on the **Drop-down Menu** icon.

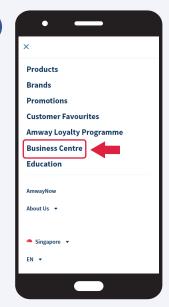

Select Business
Centre

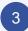

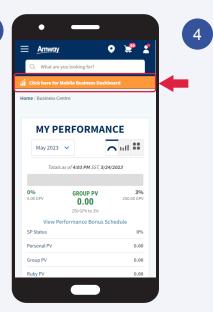

Click on the **Yellow Tab** to access Business
Dashboard.

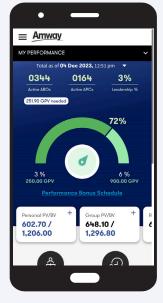

You are now at the Business Dashboard main page.

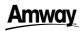

MOBILE

#### Business Dashboard home page

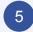

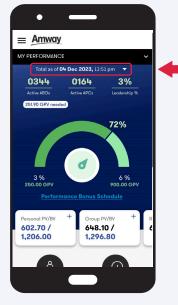

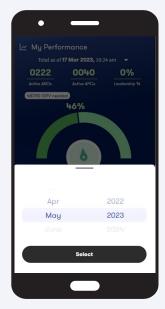

Select the month you wish to view your performance.

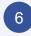

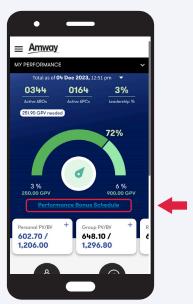

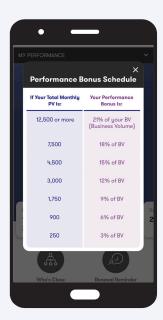

Click to view performance bonus schedule.

4

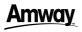

Business Dashboard home page

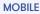

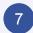

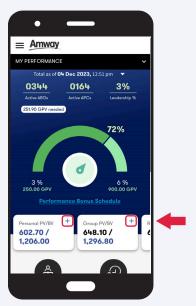

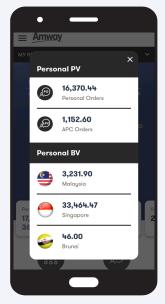

Click to view your PV/BV breakdown here. If you have any Malaysia volume, they will be displayed.

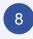

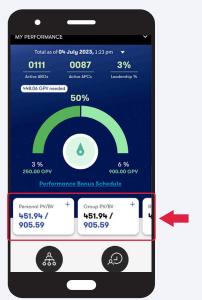

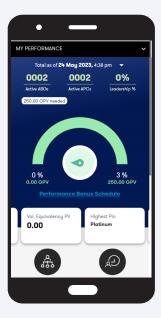

Scroll left/ right to view more information.

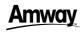

**MOBILE** 

#### Who's Close

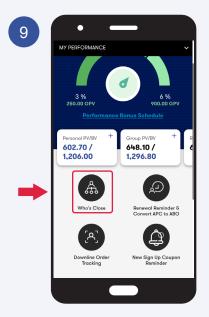

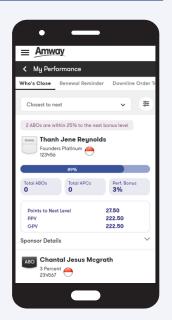

Select **Who's Close** to show downlines who are close to the next bonus level.

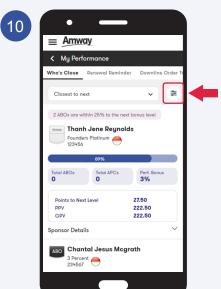

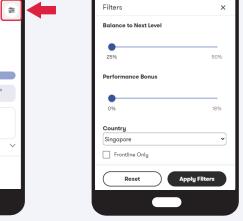

Select to apply filter.

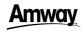

**MOBILE** 

#### Who's Close

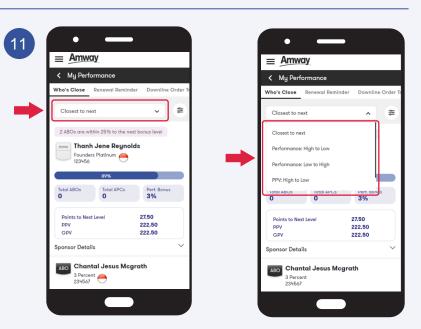

Click to select for sorting options.

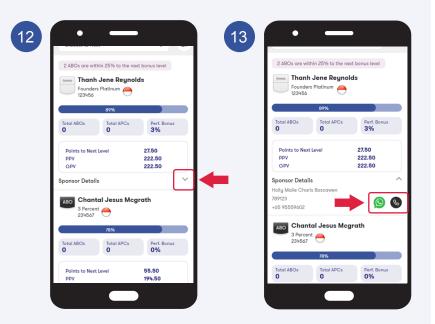

Click to view more Sponsor Details.

Choose to **WhatsApp** or **Call** directly to downline sponsor.

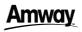

**MOBILE** 

Renewal Reminder & Convert APC to ABO

14

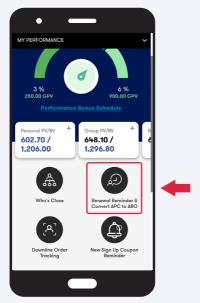

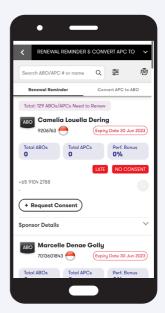

Select Renewal Reminder & Convert APC to ABO to view downlines who can be renewed/ convert.

15

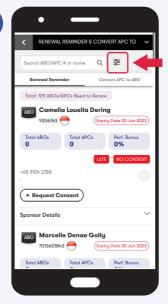

Select to apply filter.

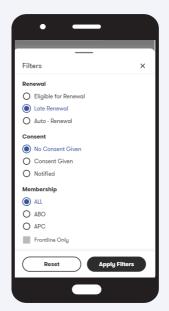

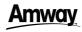

**MOBILE** 

#### Renewal Reminder & Convert APC to ABO

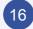

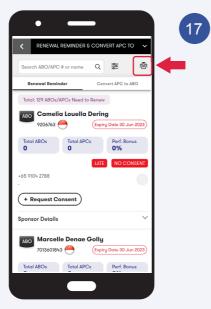

Select to access Group Renewal page.

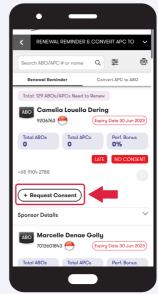

Click to view **Request** Consent options.

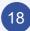

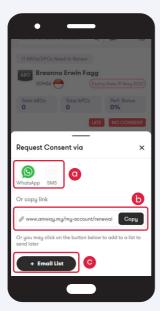

- a. Request consent individually by WhatsApp or SMS.
- Get a link that you can share directly to your downline.
- c. Add downline to Request Consent email list which can be sent out in one go.

Note: You will need to repopulate the list again if you exit the Mobile Business Dashboard without clicking send.

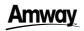

**MOBILE** 

#### Renewal Reminder & Convert APC to ABO

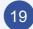

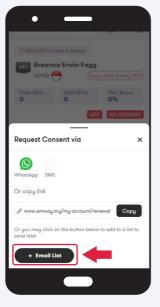

Click to add downline to email list.

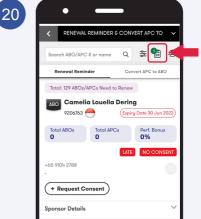

Email list icon will appear. Click to edit.

7013601843 Expiry Date 30 Jun 2023

Number of indicator shows total number of ABO/APC in the list.

ABO Marcelle Denae Golly

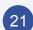

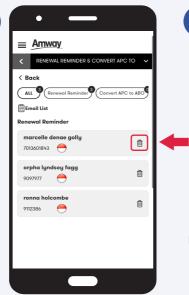

Click if you wish to remove ABO/APC from the email list.

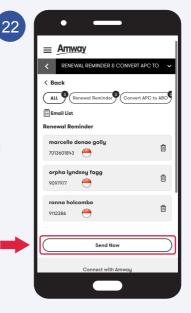

Click to send all ABO/ APC for Renewal Consent Request.

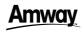

MOBILE

#### Renewal Reminder & Convert APC to ABO

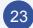

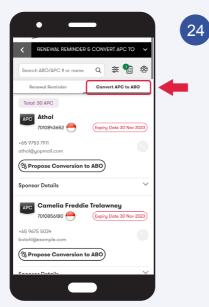

Click **Convert APC to ABO** tab to view applicable APC.

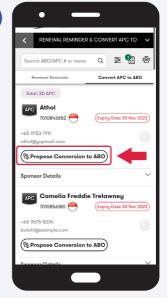

Click to view Propose Conversion to ABO Options.

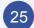

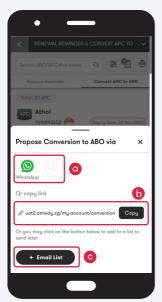

- a. Propose Conversion individually by WhatsApp or SMS.
- b. Get a link that you can share directly to your downline.
- c. Add downline to Propose
   Conversion email list which
   can be sent out in one go.

Note: You will need to repopulate the list again if you exit the Mobile Business Dashboard without clicking send.

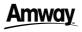

**MOBILE** 

#### **Downline Order Tracking**

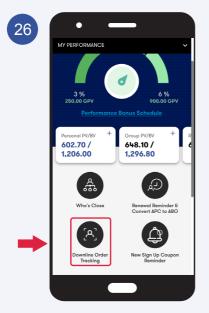

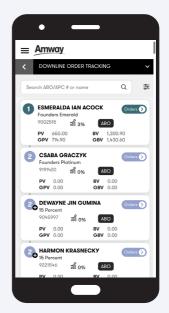

Select **Downline Order Tracking** to view downlines orders.

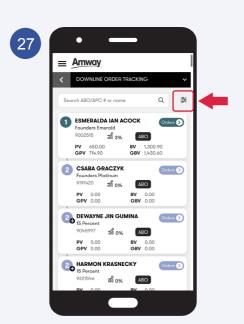

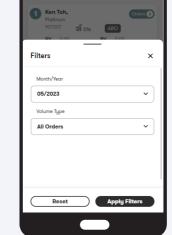

VCS Verify ON

Select to apply filter.

UPDATED DEC 2023 12

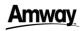

#### **Downline Order Tracking**

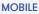

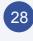

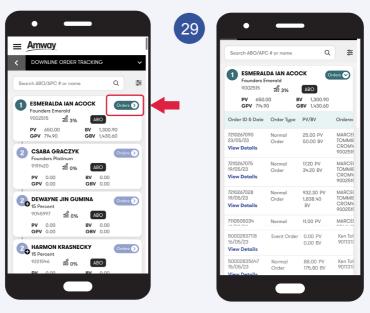

Select to view more order details.

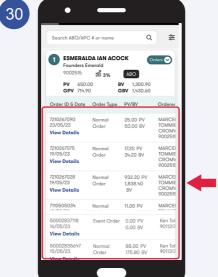

Scroll left/right to view more information.

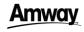

MOBILE

#### **Downline Order Tracking**

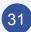

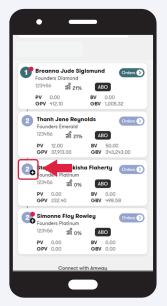

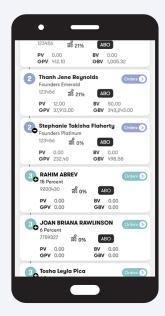

Click "+" to expand and view downline details.

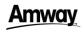

#### New Sign Up Coupon Reminder

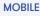

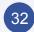

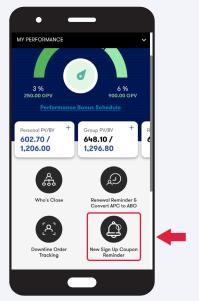

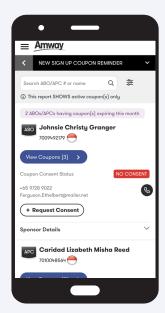

Select **New Sign Up Coupon Reminder** to view downline with available new sign up coupon.

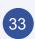

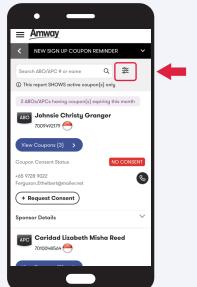

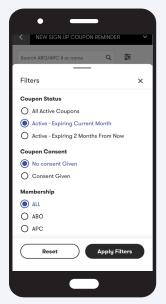

Select to apply filter.

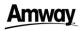

MOBILE

#### New Sign Up Coupon Reminder

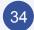

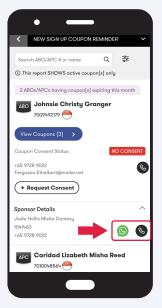

Choose to **WhatsApp** or **Call** directly to downline sponsor.

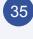

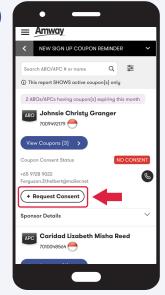

Click to view **Request** Consent options.

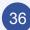

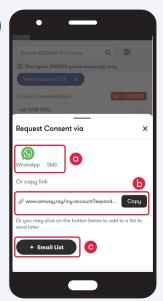

- a. Request consent individually by WhatsApp or SMS.
- Get a link that you can share directly to your downline.
- c. Add downline to Request Consent email list which can be sent out in one go.

Note: You will need to repopulate the list again if you exit the Mobile Business Dashboard without clicking send.

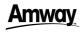

#### New Sign Up Coupon Reminder

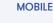

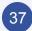

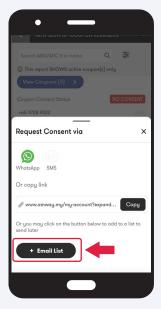

Click to add downline to email list.

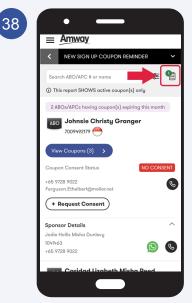

Email list icon will appear. Click to edit.

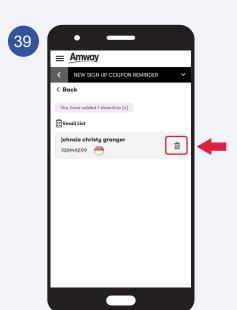

Click if you wish to remove ABO/APC from the email list.

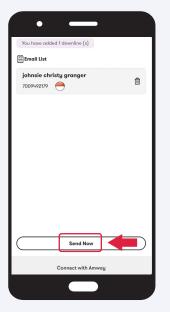

Click to send all ABO/ APC for Coupon Consent Request.